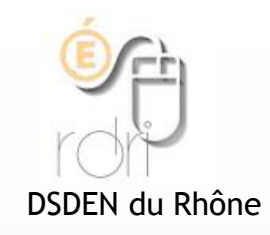

**Réseau Départemental de Ressources Informatiques**

### Formation à distance M@gistère

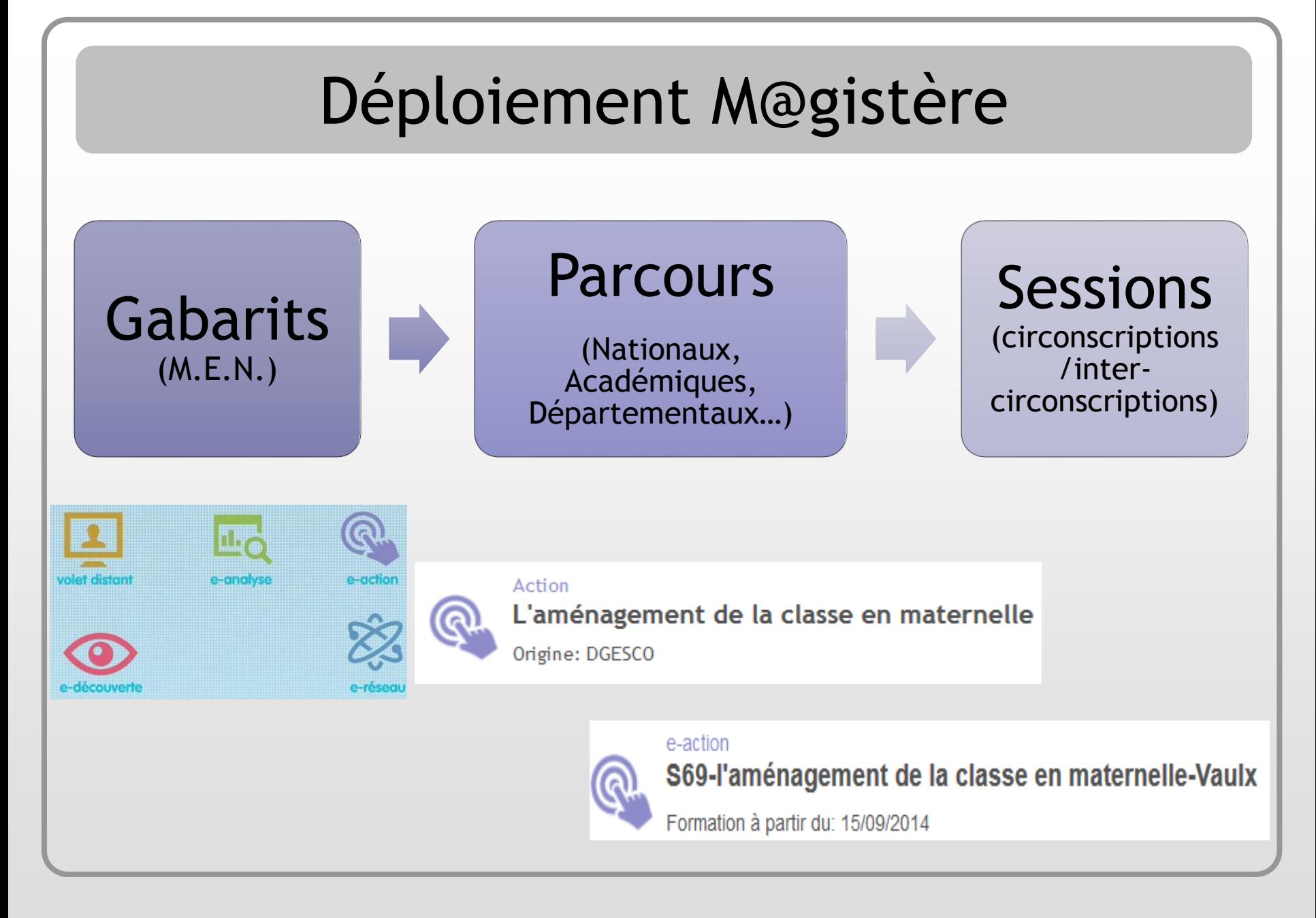

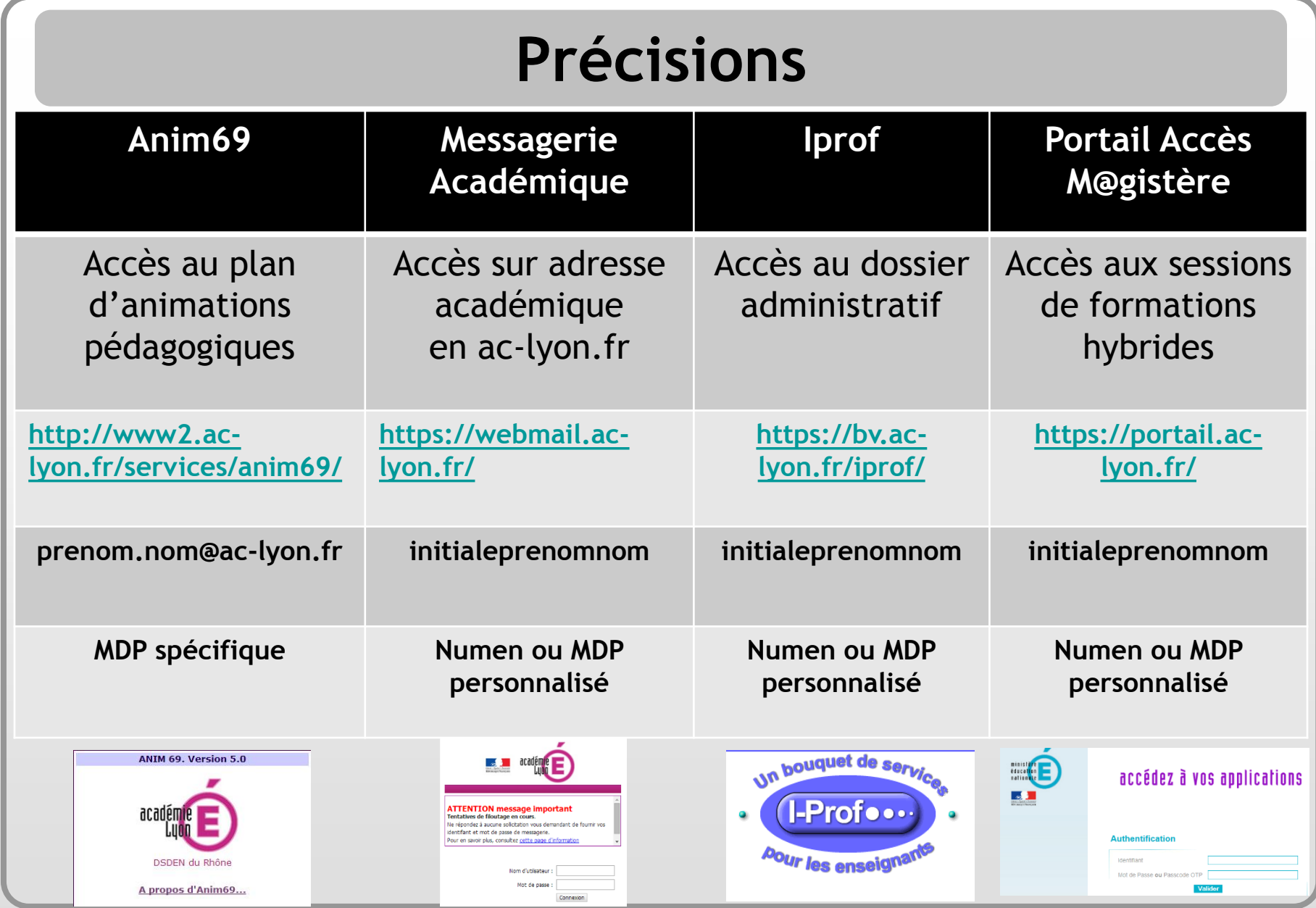

### Accès à M@gistère

- Connexion par le portail académique « ARENA » / <https://portail.ac-lyon.fr/>
- Utilisation des mêmes identifiants que votre messagerie

académique ou encore ceux de la plateforme « Iprof »

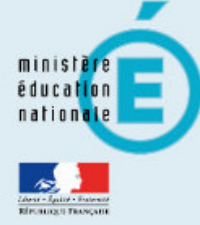

### accédez à vos applications

#### **Authentification**

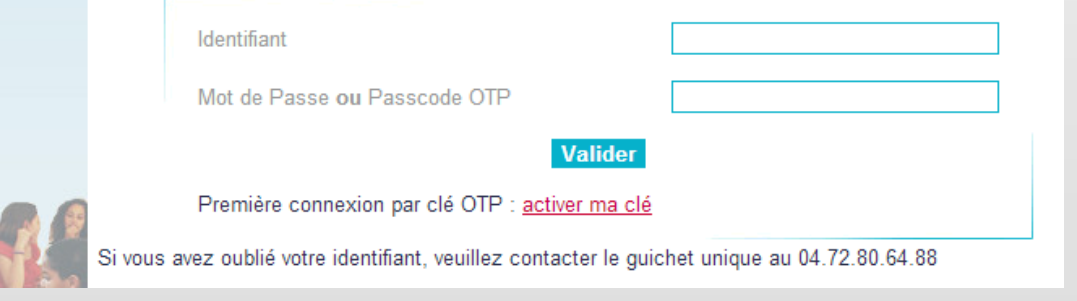

### Accès à M@gistère

• Une fois l'authentification effectuée, cliquez sur « formation à distance » puis sur « M@gistère » dans le menu de gauche

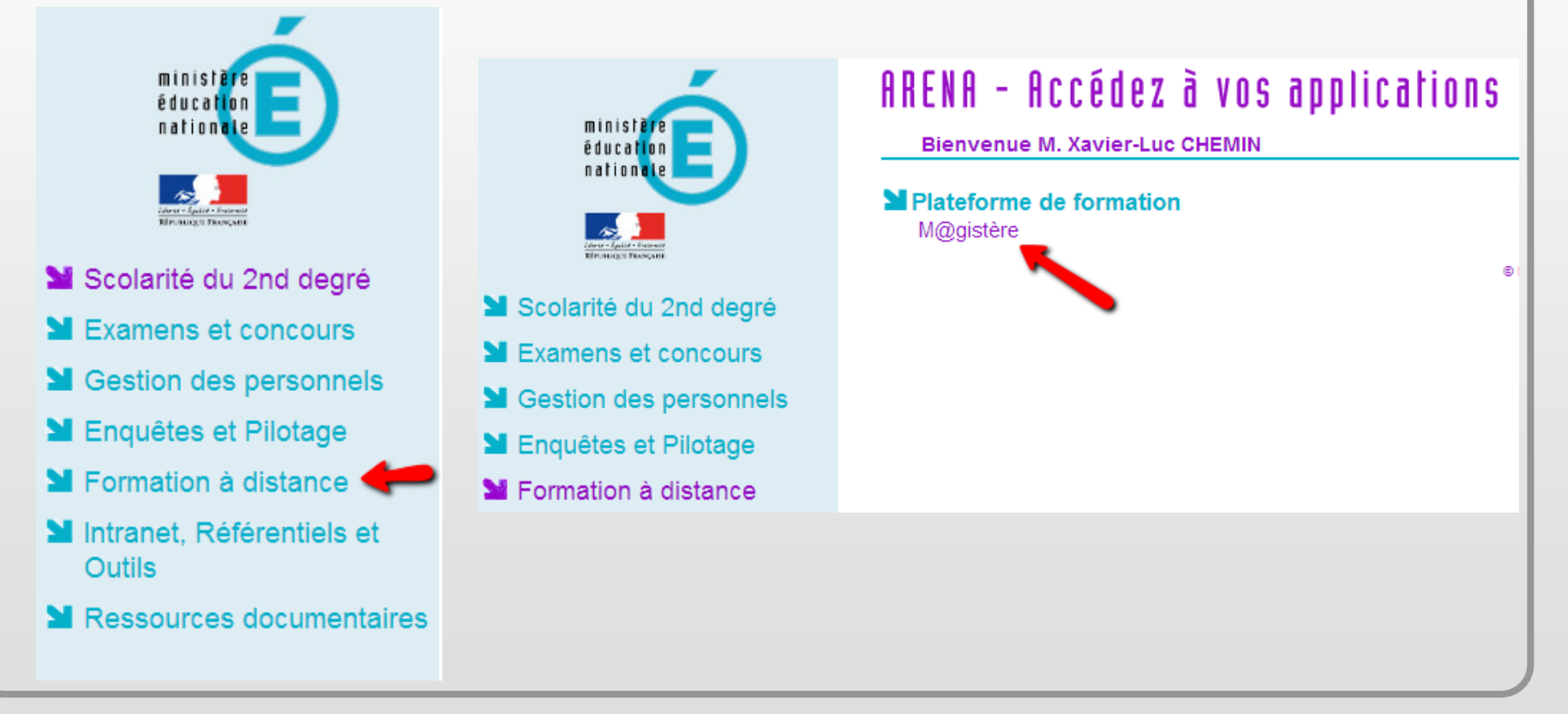

### Accès à M@gistère

• Vous accédez à présent à la page d'accueil de M@gistère et il suffit de cliquer sur le parcours qui vous intéresse parmi ceux proposés

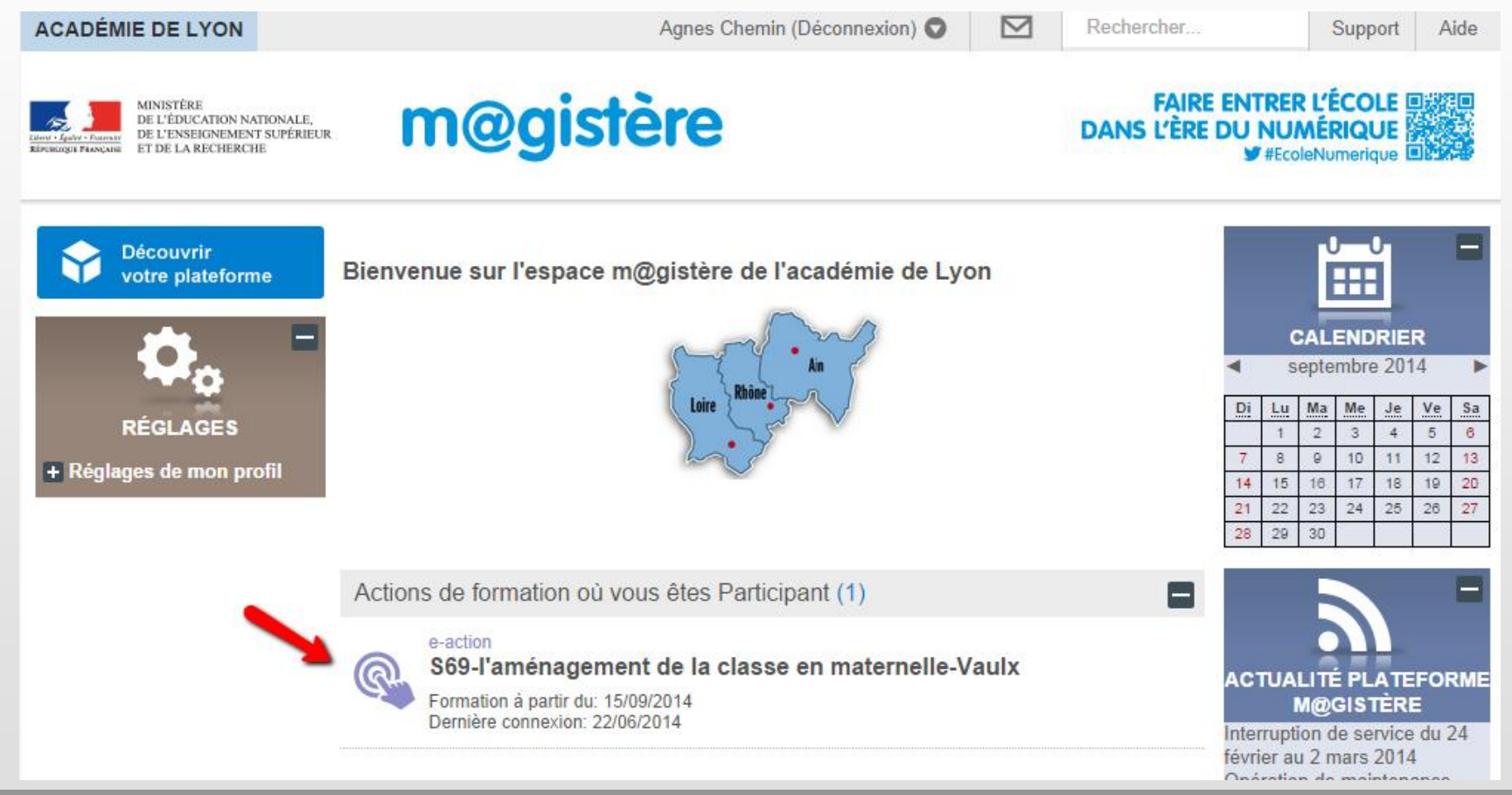

#### Juin 2014 RDRI – DSDEN du Rhône 6

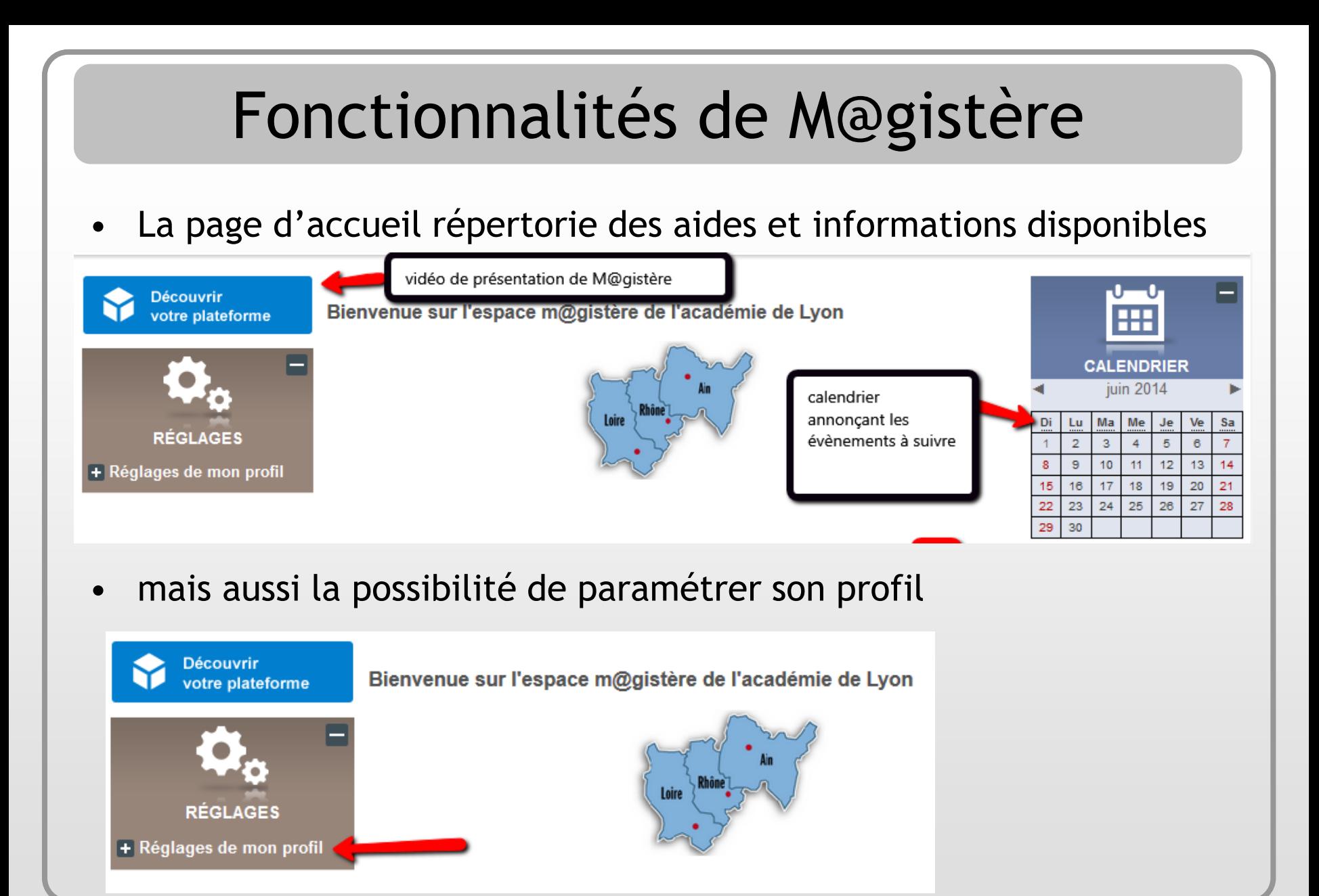

# Paramétrage du profil

- Il est important de procéder à quelques réglages du profil
- Le  $\blacksquare$  permet de développer une arborescence et le  $\blacksquare$  de la réduire

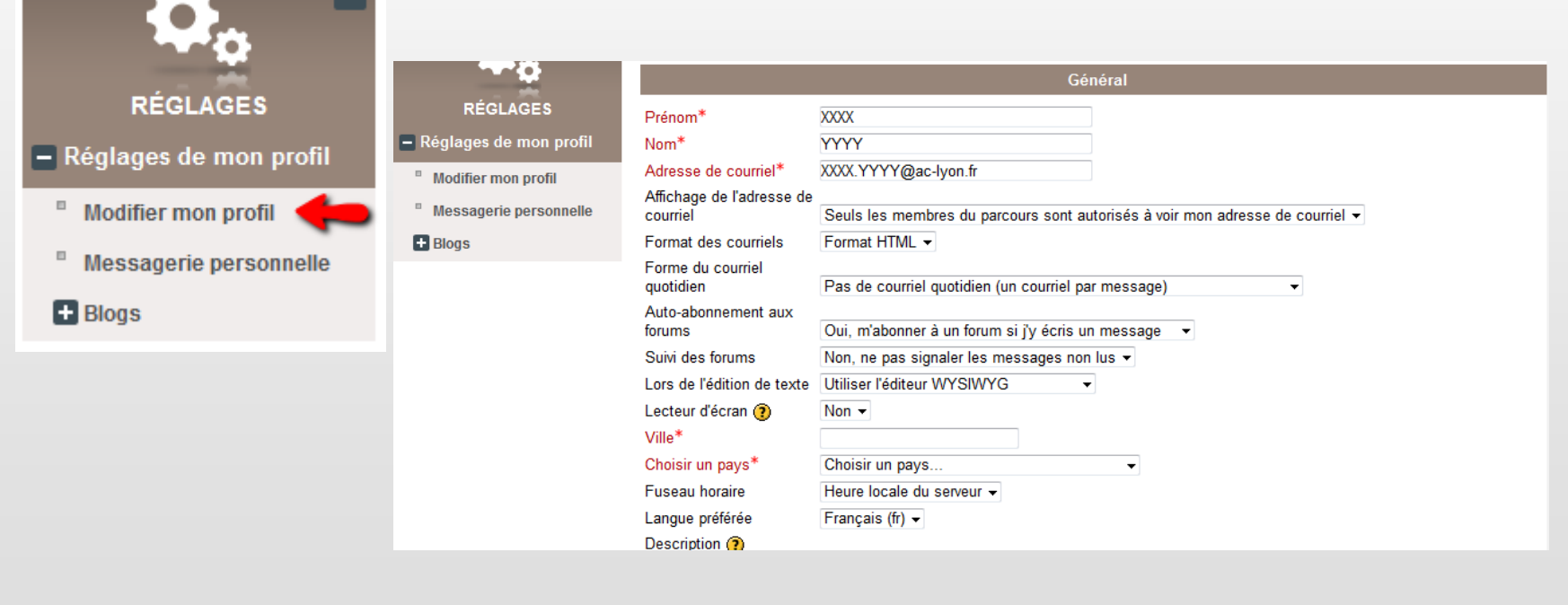

# Paramétrage du profil

• Le champ « Format du courriel quotidien » permet de ne recevoir qu'un seul courriel avec l'ensemble des messages dont vous êtes destinataire

Forme du courriel quotidien

Auto-abonnement aux forums

Suivi des forums

Pas de courriel quotidien (un courriel par message) Pas de courriel quotidien (un courriel par message) Complet (courriel quotidien avec l'intégralité des messages) Objets (courriel quotidien avec les objets des messages uniquement)<br>[von, ne pas signaier les messages non lus  $\blacktriangledown$ ]

• Vous pouvez aussi ajouter une image (photo, avatar) rattachée à votre profil

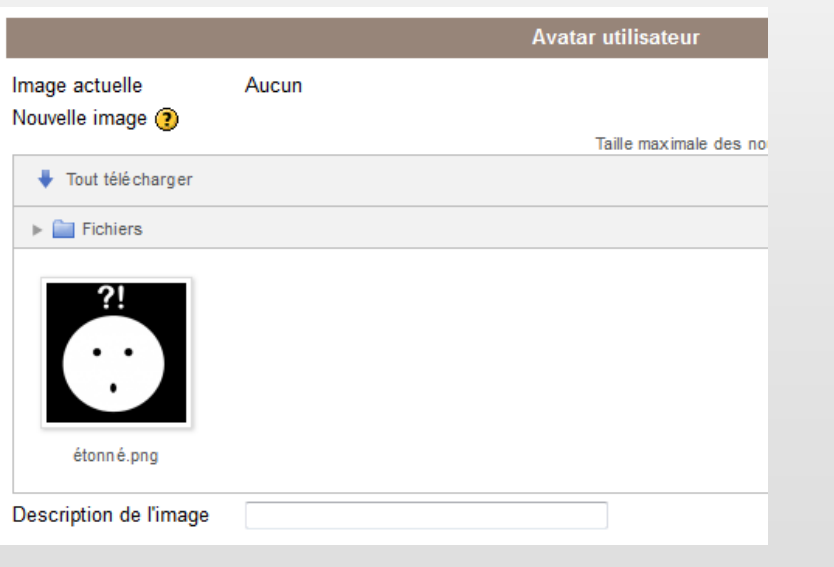

# Paramétrage du profil

• Il est important de penser à valider vos choix en bas de page

en cliquant sur « Enregistrer le profil »

#### Page Web **Identifiant ICQ Identifiant Skype Identifiant AIM Identifiant Yahoo Identifiant MSN** 93e1e4b30829aefea23293e4e1a0 Numéro d'identification Institution Département Téléphone Téléphone mobile Adresse

Enregistrer le profi

• Enfin, il convient de régler éventuellement les notifications de messages personnels

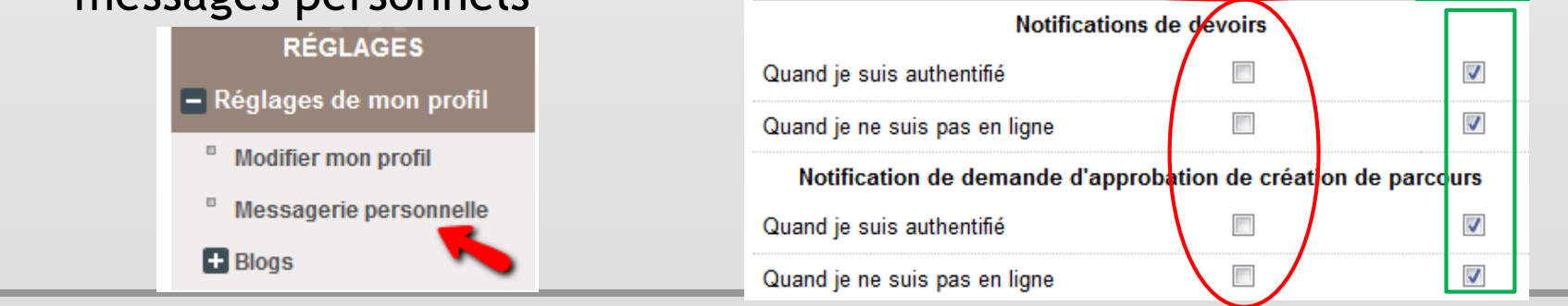

#### Juin 2014 RDRI – DSDEN du Rhône 10

**Facultatif** 

### Entrée dans un parcours/une session

• Après avoir cliqué sur l'action de formation désirée, vous obtenez une page de présentation de la session

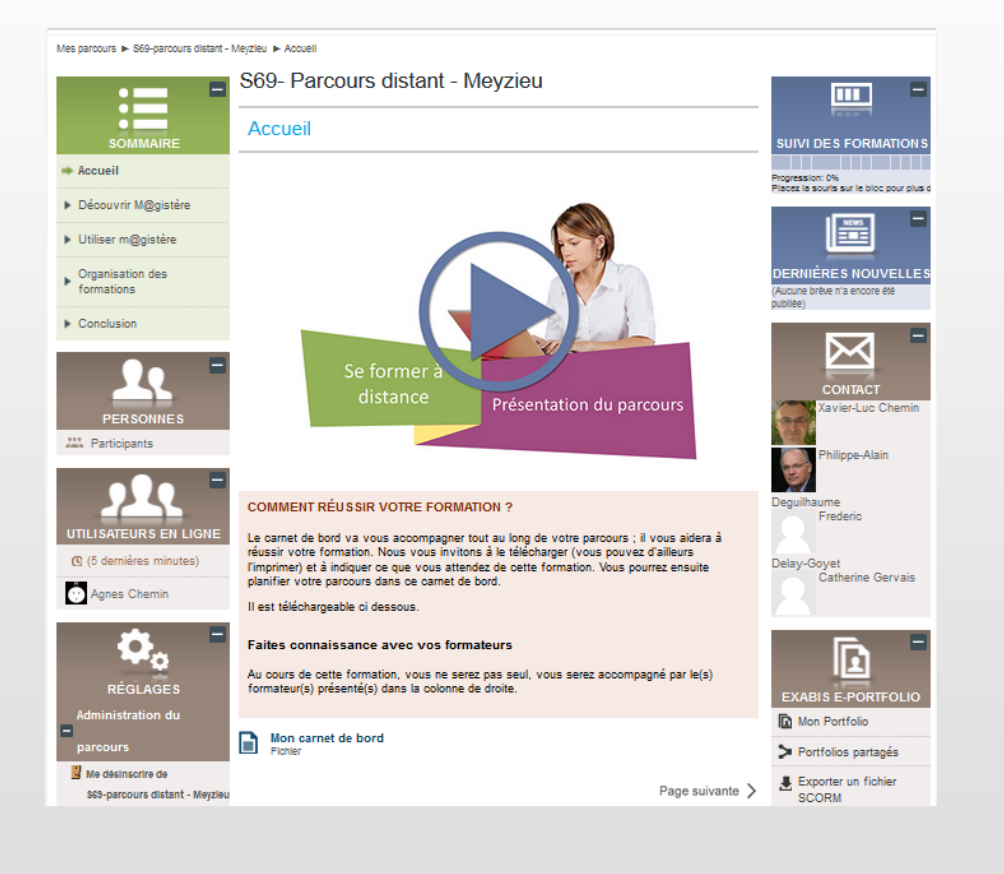

#### Juin 2014 RDRI – DSDEN du Rhône 11

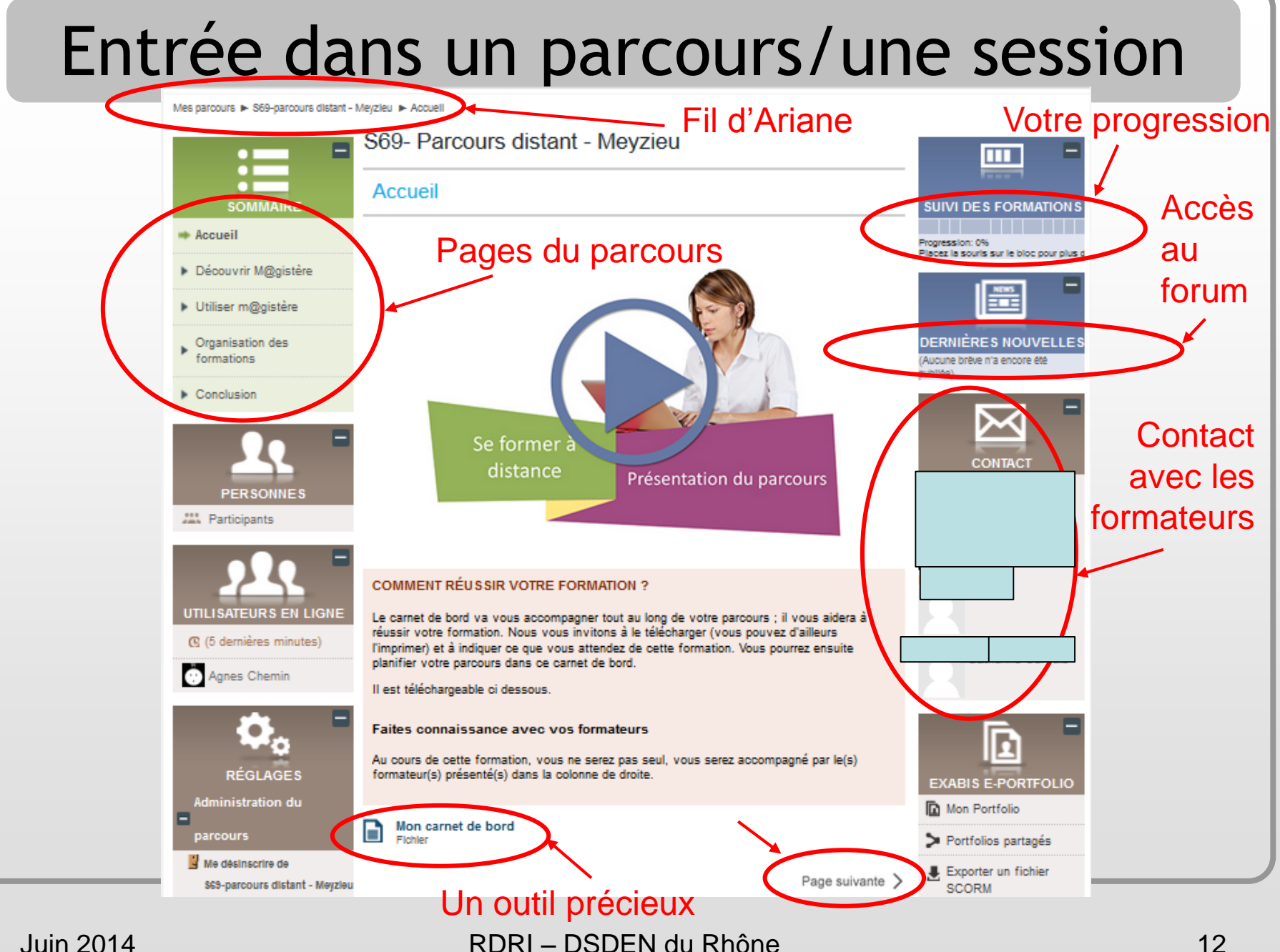

### Mémo qui peut être téléchargé

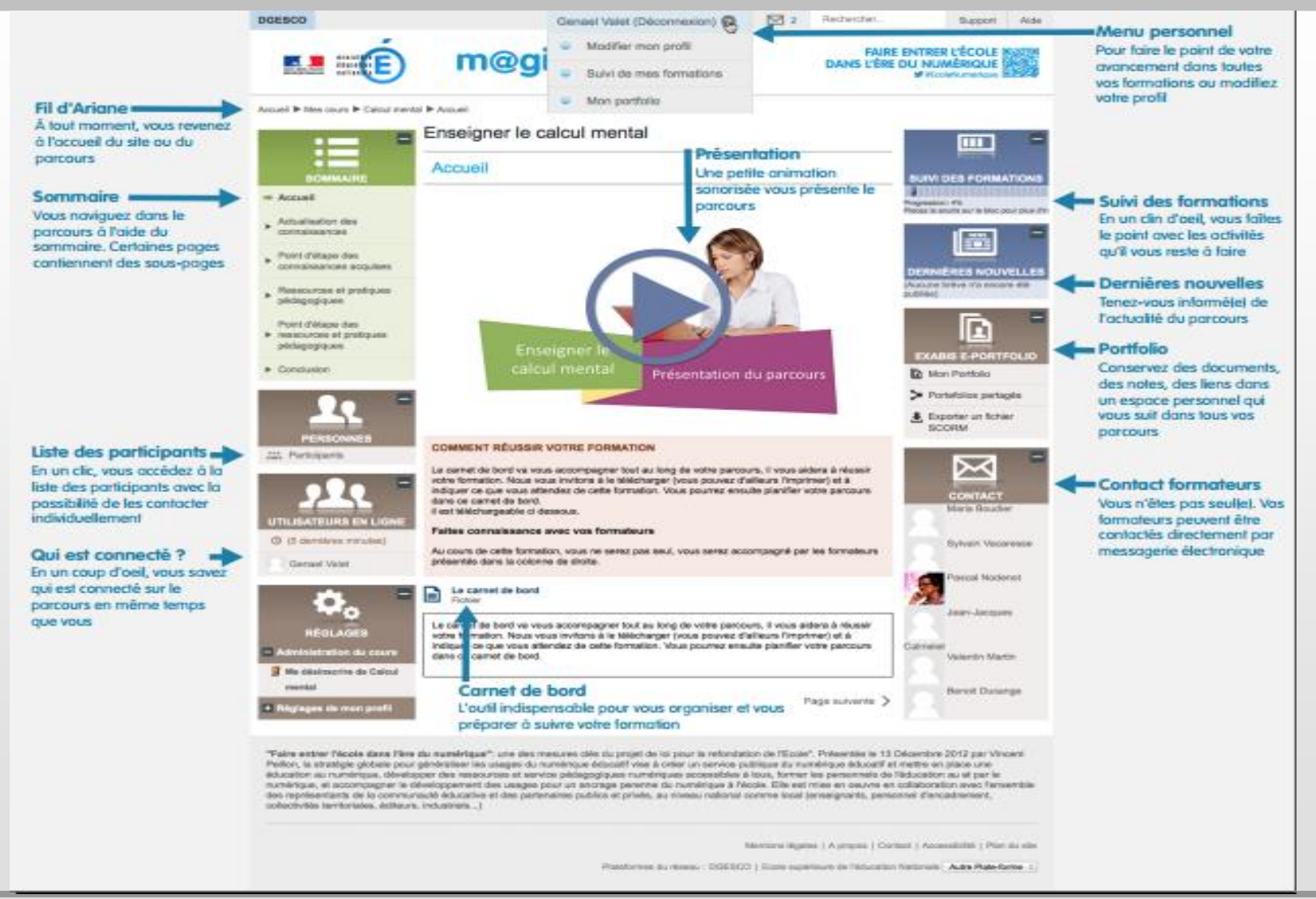

#### Juin 2014 RDRI – DSDEN du Rhône 13

• Au niveau du bloc « suivi des formations »

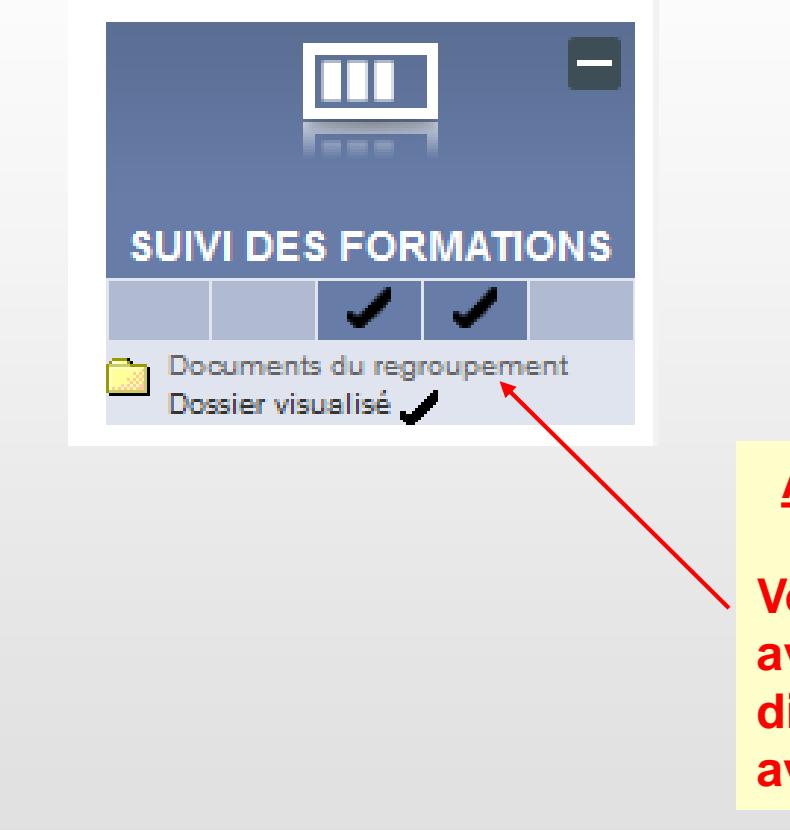

**Au cours de votre formation**

**Vous pouvez consulter votre avancée en visualisant les différentes activités que vous avez ou non effectuées**

• N'hésitez pas à consulter régulièrement votre calendrier

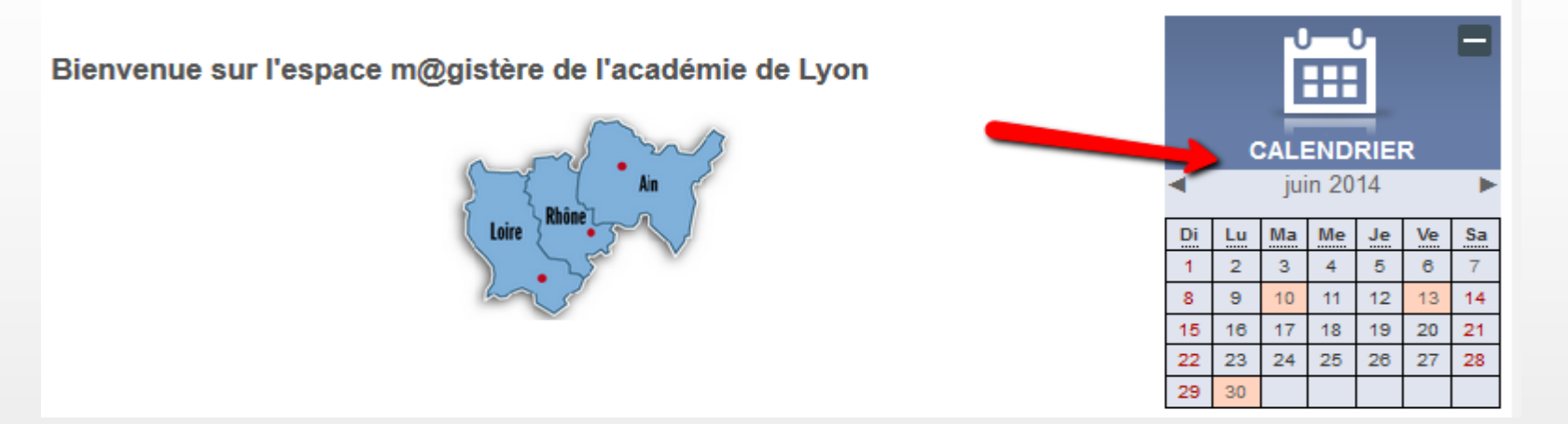

• En cliquant sur les cases colorées, vous trouverez les différents jalons de votre session, renseignés par les formateurs

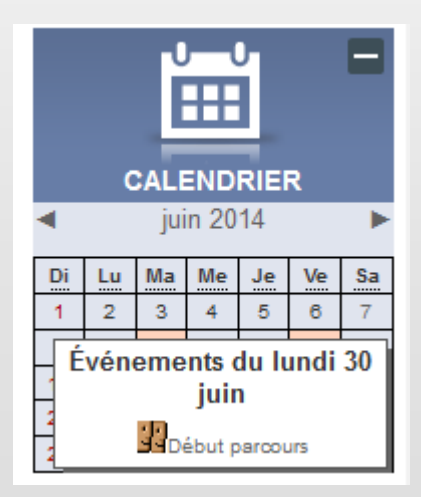

Fonctionnement du forum

• Pour retrouver un sujet de discussion, il suffit de cliquer sur les « … » ou bien « sujets antérieurs »

• Vous accédez alors à un tableau comme celui-ci

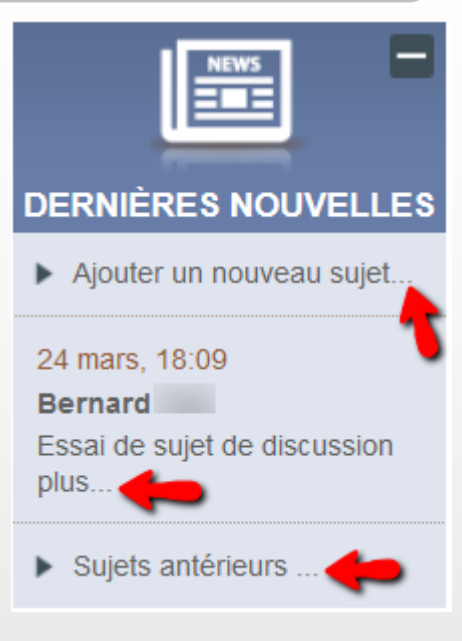

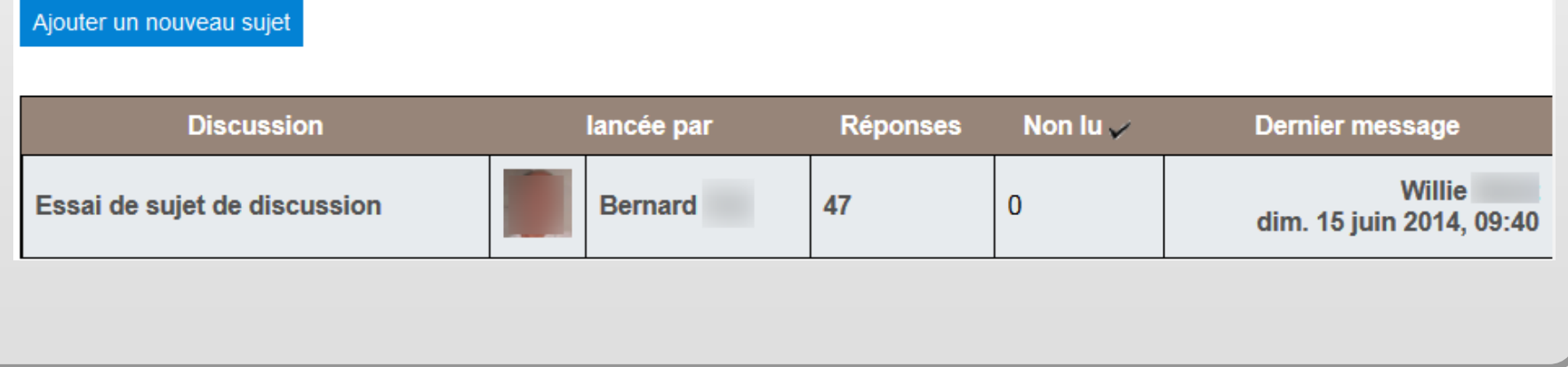

- Fonctionnement du forum
- En cliquant sur un thème de discussion, vous pouvez lire les messages postés

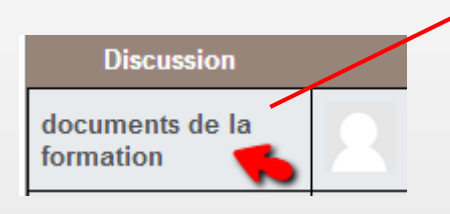

• Attention ! Lorsque vous répondez à un message, ce sont tous les participants de la session qui en seront destinataires…

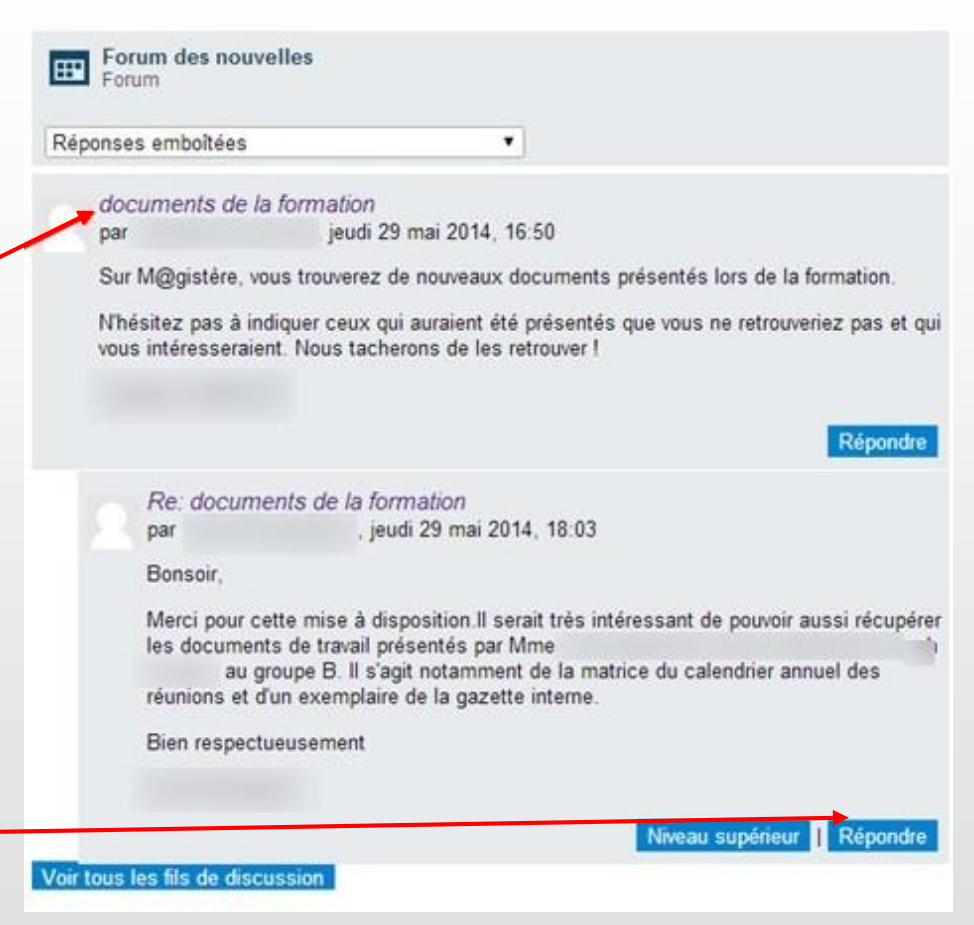

# En cas de problème de navigation…

• Si le « fil d'Ariane » n'est plus visible…

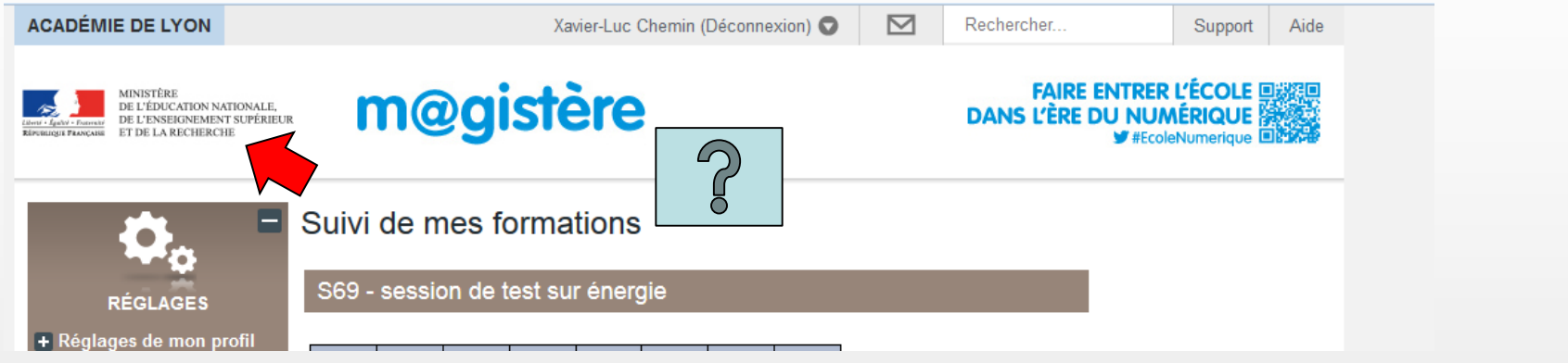

• Vous pouvez revenir sur la page d'accueil en cliquant sur le logo du M.E.N. ou encore choisir « Autre Plate-forme » tout en bas à droite de votre page, en sélectionnant « Lyon »

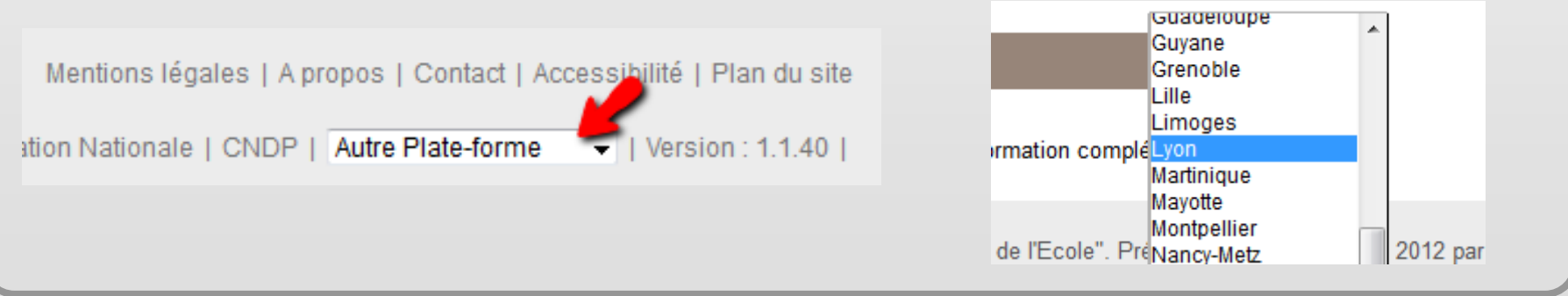

### En cas de problème de son…

- Il arrive parfois que votre navigateur ait besoin de réglages pour que vous puissiez écouter des fichiers sonores ou déposer une contribution audio.
- Une aide en ligne sur votre parcours est à votre disposition

Documents d'aide M@gistère

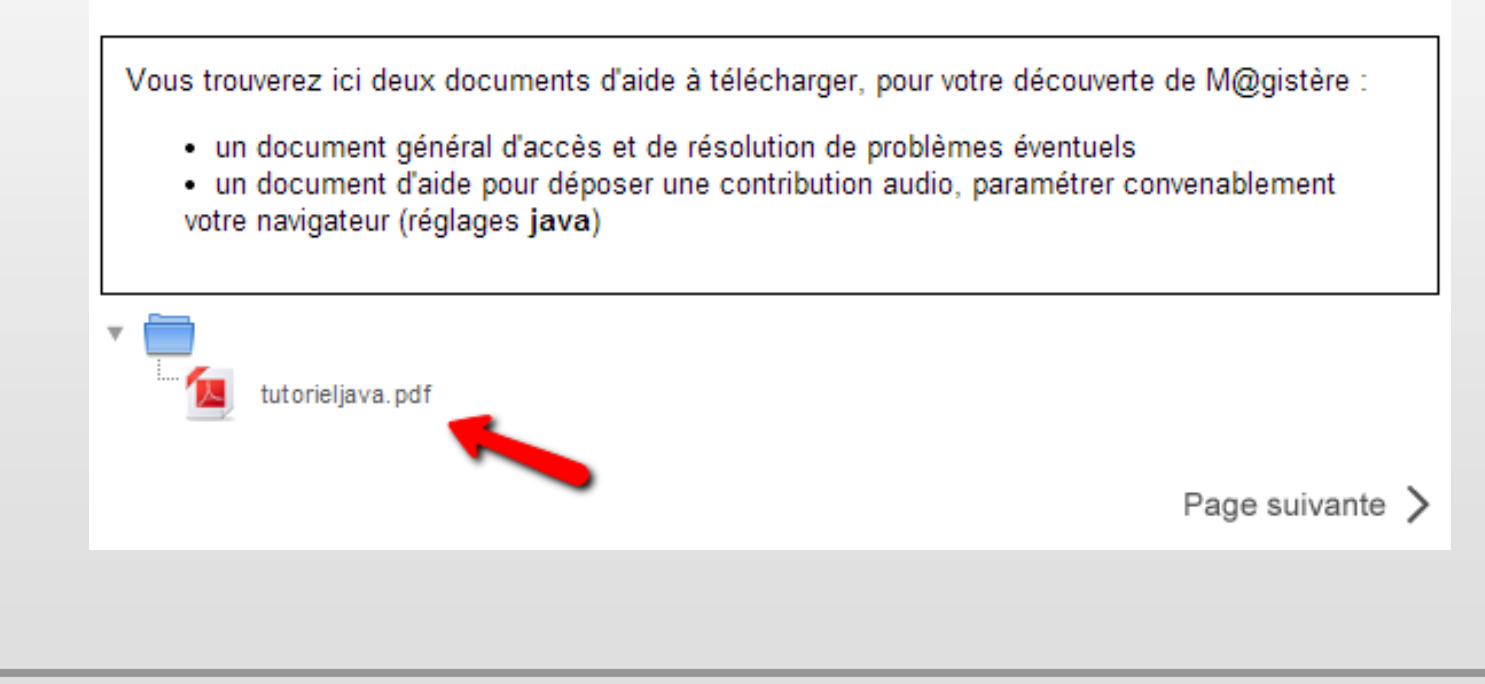

### Importance du carnet de bord !

• Il est vivement conseillé de vous appuyer sur votre carnet de bord tout au long de formation. Pensez à l'imprimer en début de session. N'hésitez pas à le consulter, le compléter

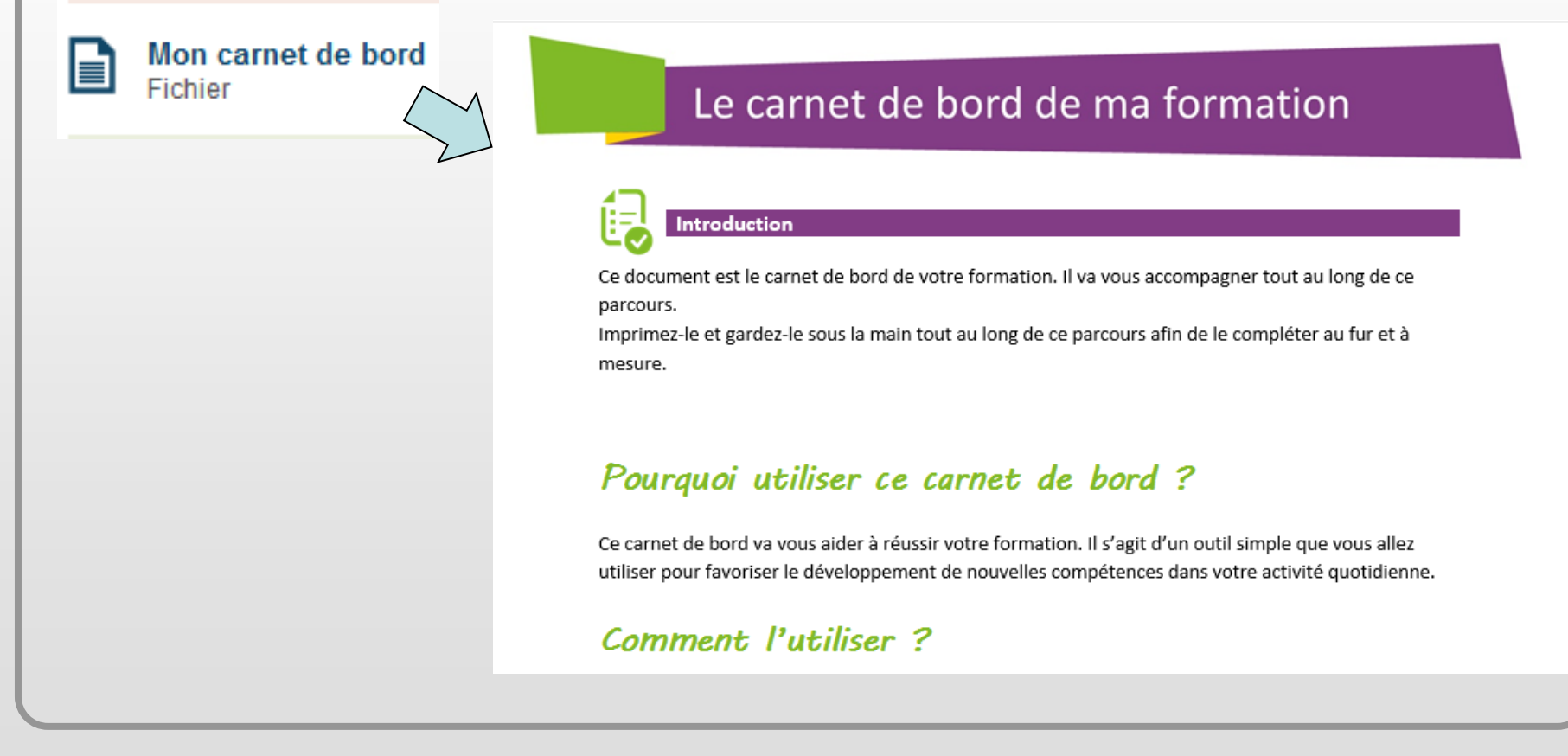

### Début d'une session

- N'oubliez pas de mettre le son sur votre ordinateur
- Cliquez sur le premier lien du parcours proposé ou sur une page du sommaire

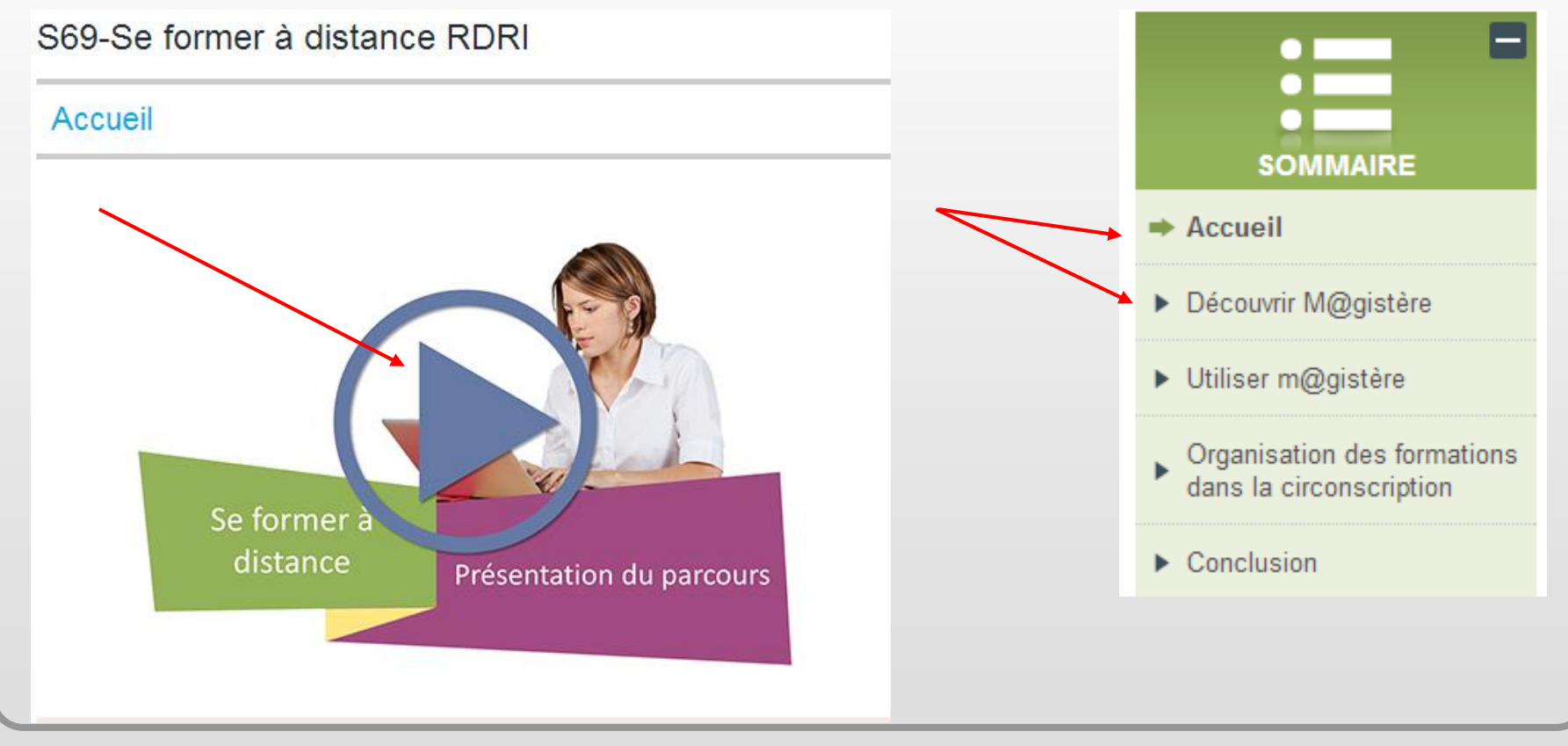

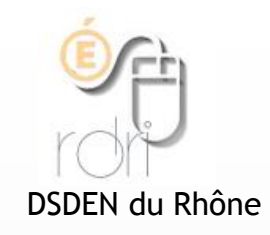

**Réseau Départemental de Ressources Informatiques**

### BONNE FORMATION A TOUS !